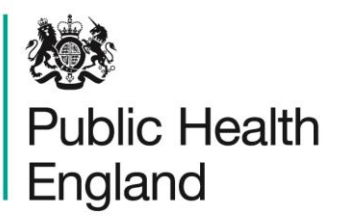

Protecting and improving the nation's health

# **HCAI Data Capture System** Training Manual

Benchmarking Dashboard

### About Public Health England

Public Health England exists to protect and improve the nation's health and wellbeing, and reduce health inequalities. It does this through world-class science, knowledge and intelligence, advocacy, partnerships and the delivery of specialist public health services. PHE is an operationally autonomous executive agency of the Department of Health.

Public Health England Wellington House 133-155 Waterloo Road London SE1 8UG Tel: 020 7654 8000 [www.gov.uk/phe](http://www.gov.uk/phe) Twitter: [@PHE\\_uk](https://twitter.com/PHE_uk) Facebook: [www.facebook.com/PublicHealthEngland](http://www.facebook.com/PublicHealthEngland)

#### © Crown copyright 2015

You may re-use this information (excluding logos) free of charge in any format or medium, under the terms of the Open Government Licence v2.0. To view this licence, visit [OGL](https://www.nationalarchives.gov.uk/doc/open-government-licence/version/2/) or email [psi@nationalarchives.gsi.gov.uk.](mailto:psi@nationalarchives.gsi.gov.uk) Where we have identified any third party copyright information you will need to obtain permission from the copyright holders concerned. Any enquiries regarding this publication should be sent to [insert email address].

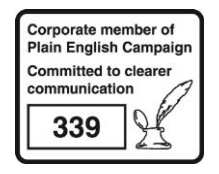

# Document History

Most documents should feature a summary section. Please delete this page if this is not required.

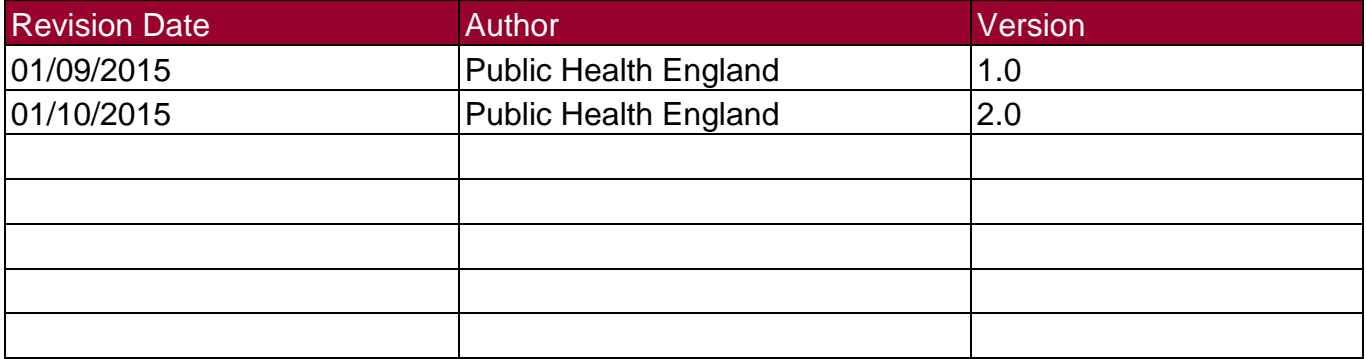

## Using the Benchmarking Dashboard

### Introduction

There are up to three report dashboards available to users depending on their permissions and access to the system. The dashboards provide an overview of data on the system to direct user's workflow and highlight outstanding actions. The available dashboards are:

- Summary (summary of cases entered onto the system, data completeness, sign off and Post Infection Review (PIR));
- Benchmarking (allows users to compare their organisation against other organisations in terms of rates and counts of reported cases);
- Data Quality (completeness of data entry of cases on the system).

### Benchmarking Dashboard

The benchmarking dashboard allows users to compare a specific organisation (for example an NHS acute Trust) against a selection of other user-specified Trusts. This report can display both counts and rates for the selected time period. The default is for this report to display rates because count data does not take into account the size of the organisations being compared. We therefore recommend running this report using a rate (NB: although useful for benchmarking, calculated rates should still be interpreted with caution as they are unadjusted for such factors as age, gender, case mix etc.)

When first landing on the Data Quality Dashboard the parameter selections are hidden. To view and modify the available parameters click on the small arrow above the report (pictured below). The parameters can be hidden by clicking this arrow again

Figure 1 Accessing the Benchmarking Dashboard Parameters Screen

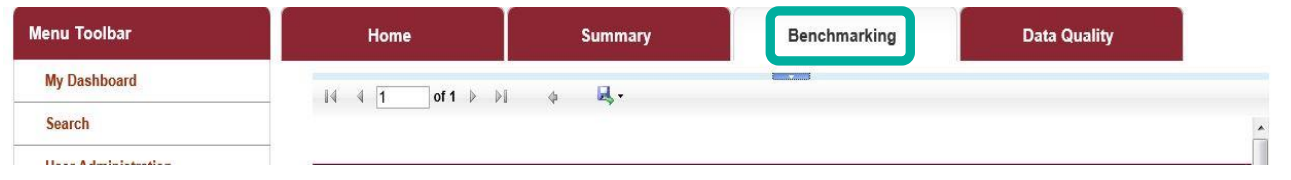

The parameters can be adjusted using the various drop-down menus available (Figure 2). An overview of the different report parameters on the Benchmarking Dashboard can be found in Table 1

### Figure 2: Data Quality Report Parameters

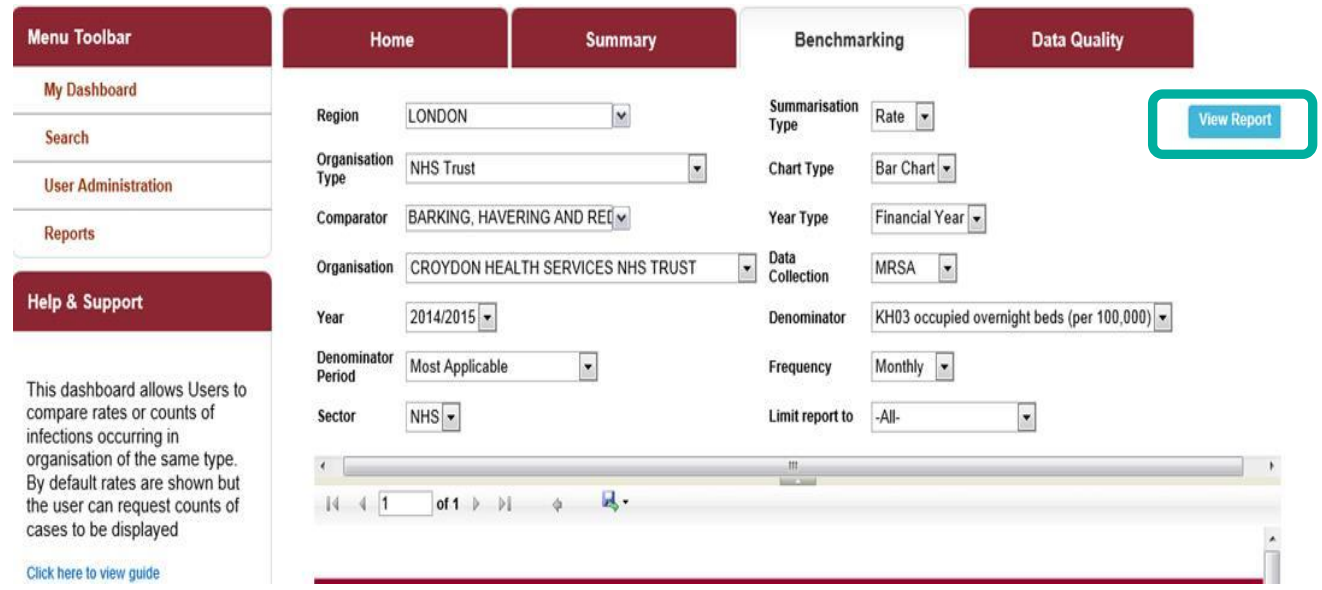

### Table 1: Data Quality Report Parameter Options

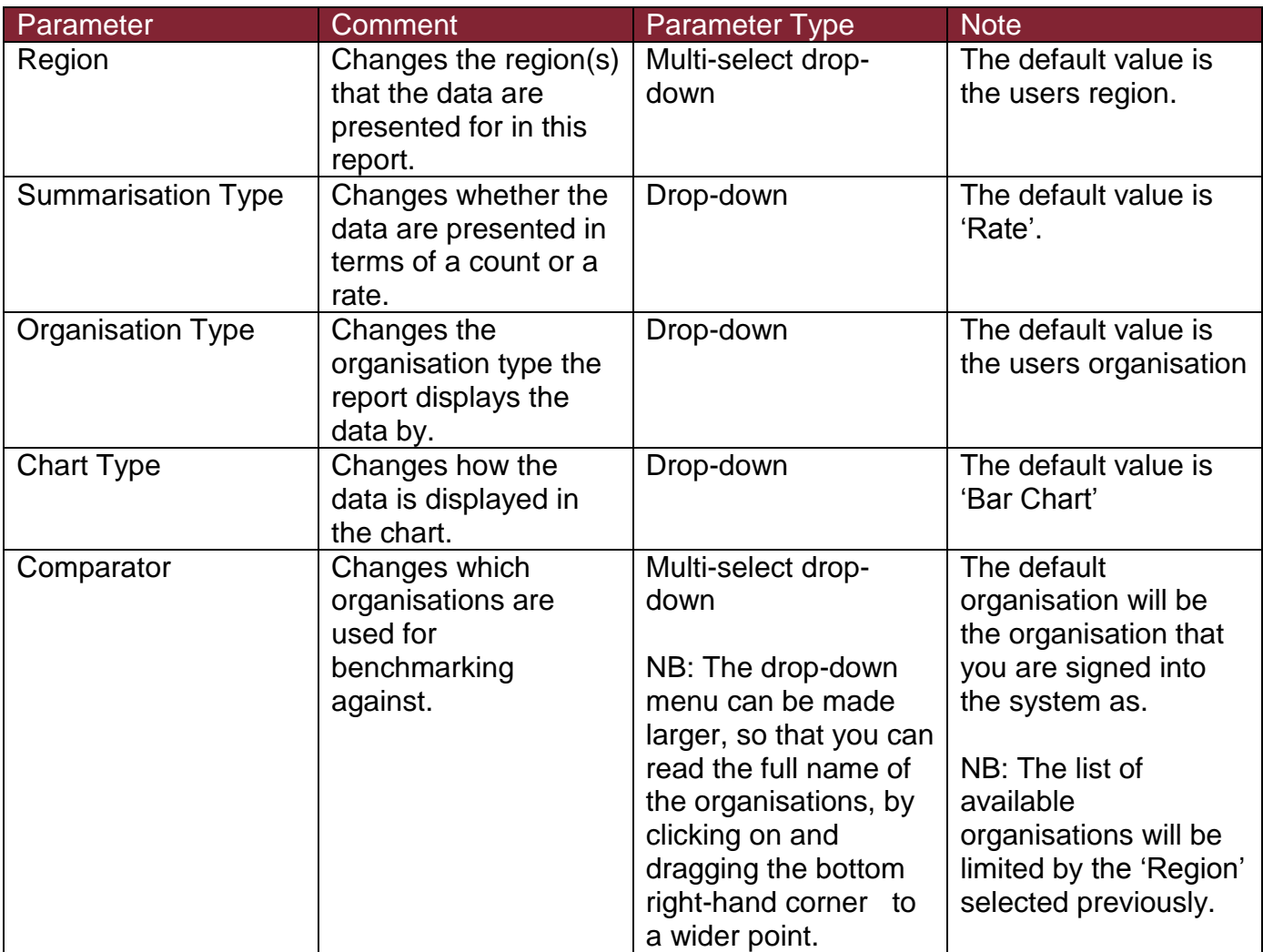

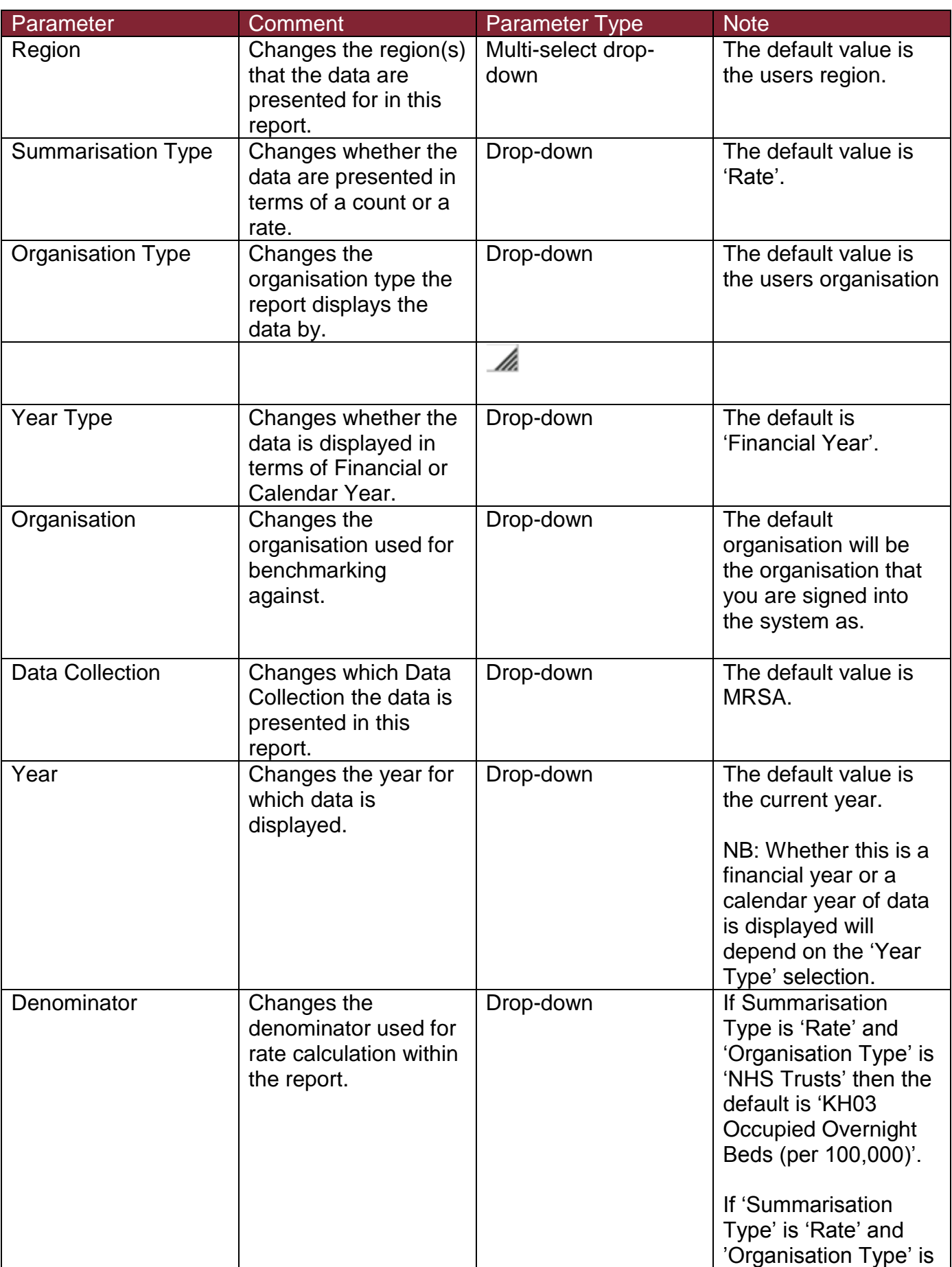

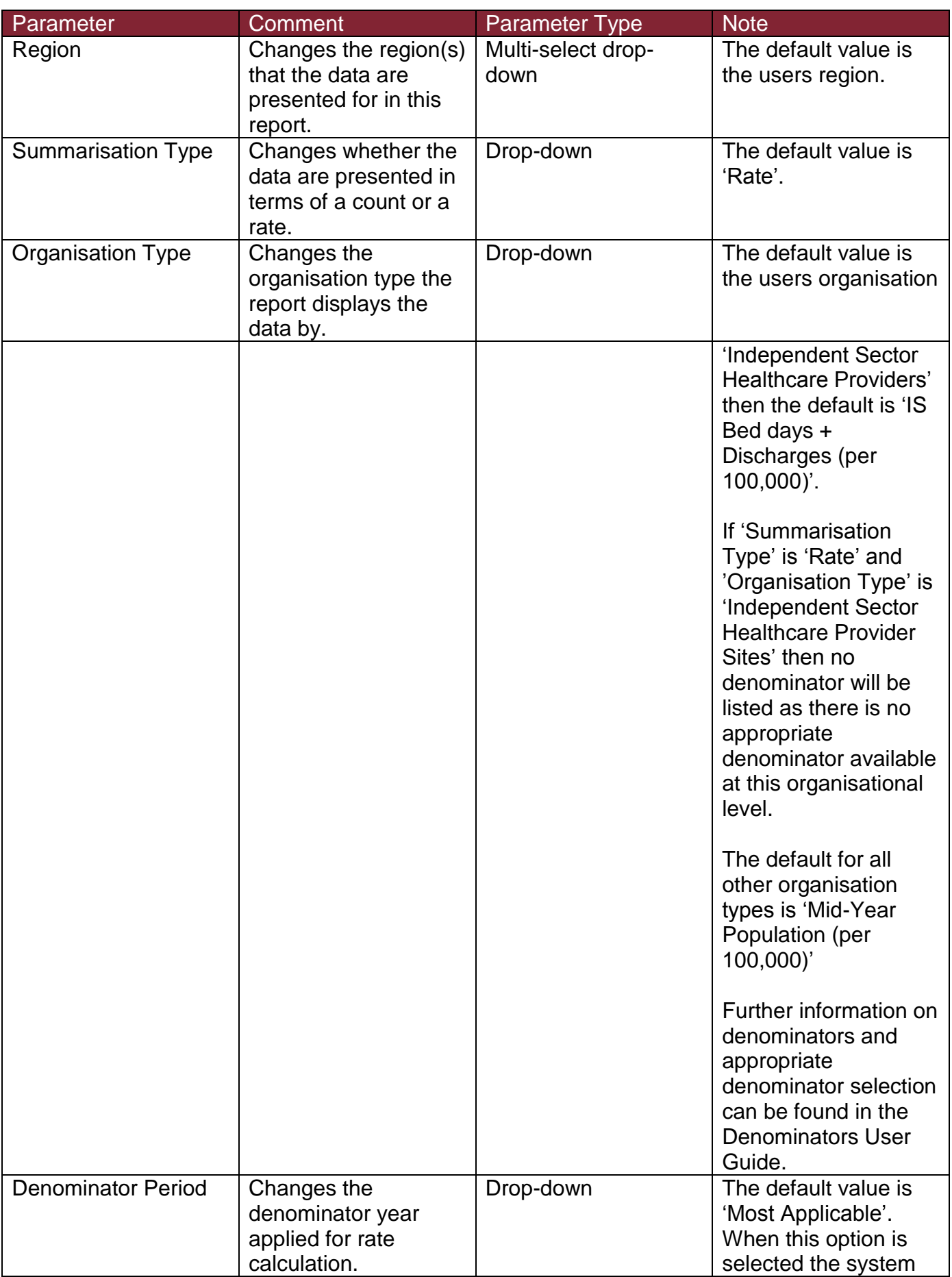

![](_page_7_Picture_228.jpeg)

![](_page_8_Picture_138.jpeg)

Once relevant selections have been made, click the 'View Report' button (circled in Figure 2) to display the associated chart with your parameter selections applied.

The report output provides a comparison of an organisation (usually the users organisation) against selected comparators of the same organisation type. Output is available as either a Bar Chart or a Dot Plot.

When the parameter 'Chart Type' is set to 'Bar Chart' the selected organisation will be represented by red bars. The comparator organisations are represented by grey bars (see Figure 3)

Figure 3: Data Quality Report Output (Bar Chart)

![](_page_9_Figure_2.jpeg)

When the parameter 'Chart Type' is set to 'Dot Plot' the selected organisation will be represented by red triangles. The comparator organisations are represented by grey circles (see Figure 4)

Figure 4: Data Quality Report Output (Dot Chart)

![](_page_9_Picture_120.jpeg)

Regardless of the 'Chart Type' parameter selected (Bar Chart or Dot Plot) the report output is also presented in table format underneath the generated data chart. Data are presented by organisation (name and code) as well as month (see the bottom of Figure 5).

Figure 5: Data Quality Report Output (Table)

![](_page_10_Picture_78.jpeg)

After running the Benchmarking Report with your selected parameters you can export the output by clicking the small disk icon above the graph (shown in Figure 6). This provides a drop-down menu with a choice of file formats (csv, Excel, pdf or Word). Click the format of your choice and follow the dialogue boxes to save the report.

#### Figure 6: Data Quality Dashboard 'Export Button'

![](_page_10_Figure_6.jpeg)